# **TB-StadtCAD**

Mit Hilfe der Funktionalität von TB-StadtCAD ist es möglich, Pläne, die mit StadtCAD HIPPODAMOS erstellt wurden, in der Topobase ® abzuspeichern.

Die im folgenden beschriebenen Funktionen sind nur dann verfügbar, wenn StadtCAD HIPPODAMOS für den Betrieb mit der Topobase ® autorisiert wurde!

### **So bereiten Sie StadtCAD auf den Einsatz mit der Topobase vor:**

- 1. Erzeugen Sie im TB-Administrator (Bestandteil der Topobase) eine neue Topobase. Beachten Sie dazu die Hinweise in der Dokumentation der Topobase. Wechseln Sie dann in den StadCAD Manager.
- 2. Wählen Sie den Menüpunkt Voreinstellungen im Abrollmenü Extras
- 3. Aktivieren Sie die Karteikarte Topobase
- 4. Geben Sie im Eingabefeld Topobase den Namen (=User) der Topobase ein, die Sie im TB-Administrator erzeugt haben.
- 5. Geben Sie im Eingabefeld Dienst den Oracledienst ein
- 6. Geben Sie im Eingabefeld Prototypzeichnung das Verzeichnis und den Namen der Vorlagendatei für die

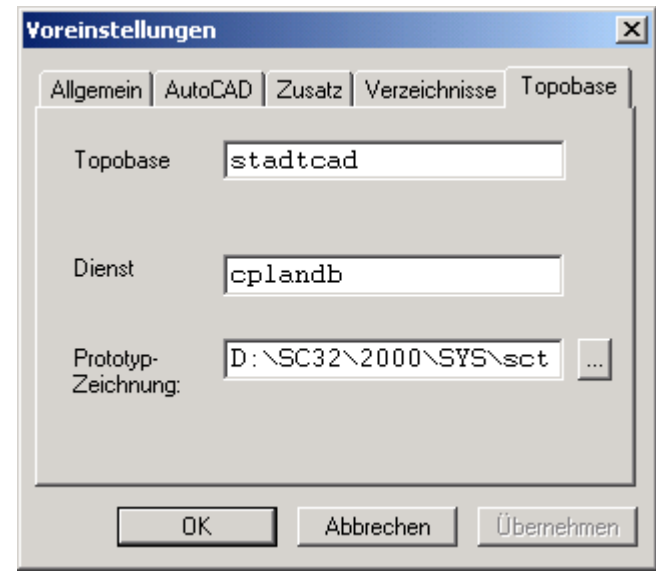

Topobase ein. In dieser Datei müssen sämtliche Blöcke, Linientypen und Schriftstile enthalten sein, die bei einem Bildaufbau aus der Topobase heraus benötigt werden. In der Datei SCTOPOBASE.DWG, die im Unterverzeichnis SYS der StadtCAD HIPPODAMOS Installation gespeichert ist, sind bereits sämtliche Informationen enthalten, die für die Darstellung der Objekte aus dem Standard-Objektprofil erforderlich sind.

Kopieren Sie die Datei in ein Netzwerkverzeichnis, wenn Sie von mehreren Arbeitsplätzen darauf zugreifen wollen und wählen Sie dann diese Zeichnung aus. Der Speicherort und der Name dieser Prototyp-Zeichnung wird bei der Erzeugung des Darstellungsmodells in der Topobase gespeichert.

### **TB-Darstellungsmodell**

StadtCAD HIPPODAMOS ist in der Lage, aus den Informationen, die in der Objektverwaltung gespeichert sind, vollautomatisch Darstellungsmodelle für die Topobase zu generieren. Die Informationen, wie ein Element angezeigt werden soll, werden aus den Datenbankfeldern gelesen und für den Einsatz mit der Topobase aufbereitet.

#### **So erzeugen Sie ein TB-Darstellungsmodell:**

- 1. Wählen Sie den Menüpunkt Aktuelles Profil bearbeiten im Abrollmenü Objektverwaltung
- 2. Drücken Sie die Schaltfläche Topobase
- 3. Geben Sie im Feld Name einen Namen für das Darstellungsmodell ein. Das Darstellungsmodell wird immer in der Topobase erzeugt, die in den Voreinstellungen (s.o.) eingetragen ist. Falls bereits ein Darstellungsmodell mit diesem Namen vorhanden ist, werden sämtliche Informationen automatisch gelöscht, bevor es neu erzeugt wird.
- 4. Geben Sie eine beliebige Beschreibung für das Darstellungsmodell ein.
- 5. Geben Sie den Maßstab ein, für den das Darstellungsmodell generiert werden soll. Die Skalierung von Symbolen und Schraffuren wird damit gesteuert.
- 6. Wählen Sie aus, welche Daten mit diesem Darstellungsmodell angezeigt werden sollen. Aktivieren bzw. deaktivieren Sie dazu die Zustandsschalter neutral, Flächengrenzen, schwarz/weiß und Farbe.
- 7. Mit der Schaltfläche Optionen können Sie weitere Parameter für das Darstellungsmodell festlegen. Sie können fü verschiedene Textklassen definieren, welcher Textstil und welche Texthöhe beim Bildaufbau aus der Topobase verwendet wird. Dieser Textstil muss in der Vorlagendatei (s.o.) enthalten sein.
- 8. Drücken Sie die Schaltfläche OK, um die Änderungen bei den Topobase-Optionen zu speichern.
- 9. Drücken Sie die Schaltfläche Start, um das Darstellungsmodell zu generieren.

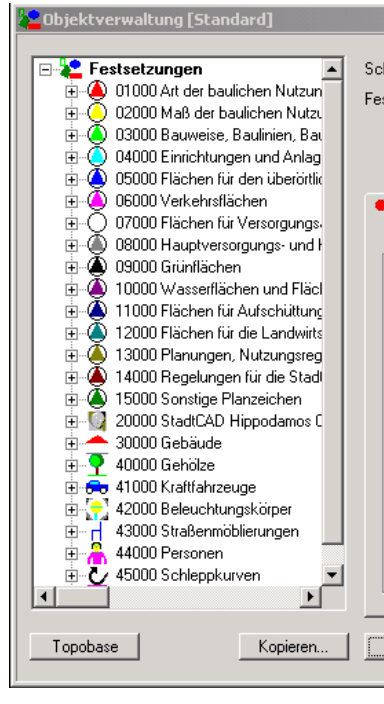

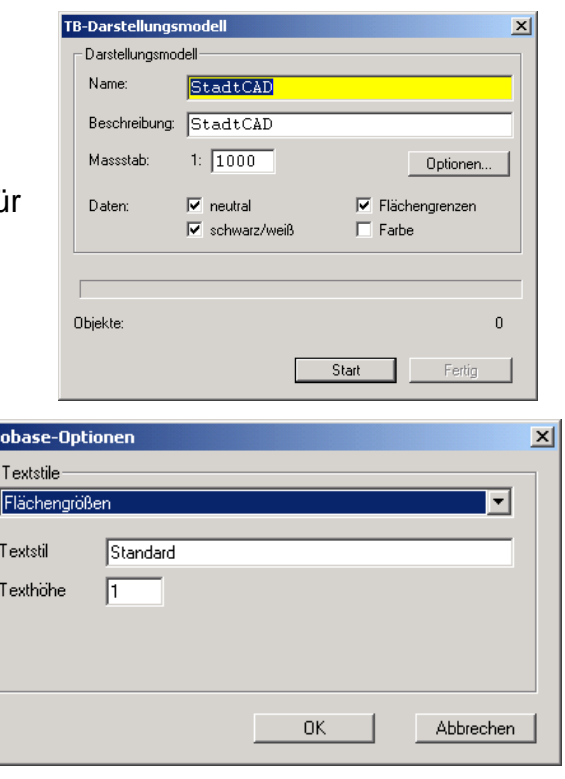

Top

Bei der Speicherung eines Planes in der Topobase durchsucht StadtCAD HIPPODAMOS die gesamte Zeichnungsdatenbank der aktuell geöffneten Zeichnung und speichert sämtliche Elemente, die eine StadtCAD-Kennung tragen, automatisch in der Topobase ab. Es werden sämtliche flächenhaften, linearen und punktförmigen Festsetzungen sowie Texte der Legende und Nutzungsschablonen übernommen.

## **So speichern Sie einen Plan aus StadtCAD in der Topobase:**

- 1. Sofern Sie die Zeichnungsdaten bereits in der Topobase gespeichert sind, löschen Sie mit Hilfe des TB-Administrators das Topic "TB\_StadtCAD" aus der Topobase. StadtCAD speichert immer alle Daten aus der aktuellen Zeichnung in der Topobase, so dass Sie eine leere Topobase benötigen, bevor Sie die Daten neu abspeichern wollen.
- 2. Geben Sie in der AutoCAD Map-Befehlszeile den Befehl "hippozu-tb" ein und drücken Sie die Eingabetaste.
- 3. In der Dialogbox sehen Sie, wie viele Elemente in der Zeichnungsdatenbank enthalten sind.
- 4. Drücken Sie die Schaltfläche Start, um die StadtCAD-Elemente in der Topobase zu speichern.

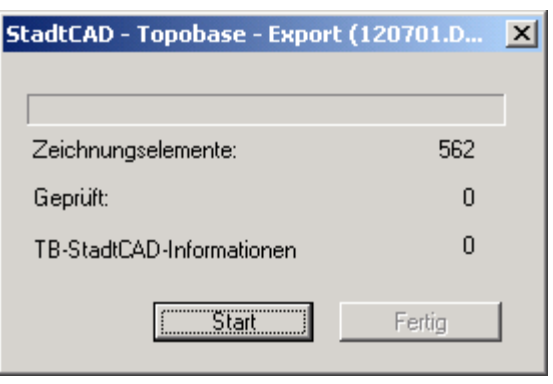

5. Derzeit ist es noch nicht möglich, in der Topobase automatisch Labelfeature-Klassen für den Textanschrieb zu erzeugen. Daher müssen einige Einstellung noch manuell vorgenommen werden. StadtCAD erzeugt

automatisch Punkt-Featureklassen für die verschiedenen Textarten. Für jede einzelne dieser Featureklassen müssen Sie manuell Labelfeature-Klassen generieren. Sie erhalten hierzu auch nebenstehende Meldung

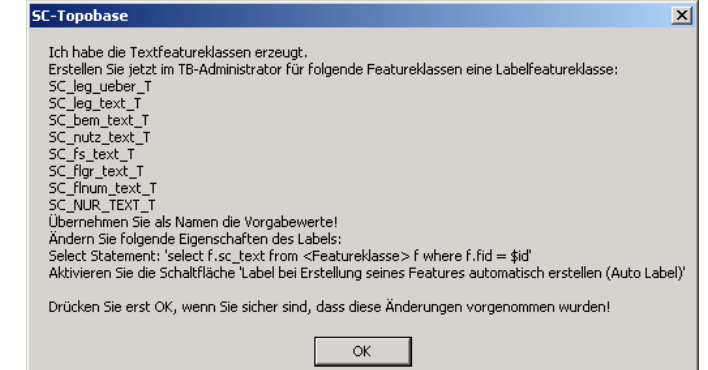

beim Speichern der Elemente aus der Zeichnung in die Topobase.

6. Öffnen Sie jetzt den TB-Administrator und klicken Sie nacheinander auf jeder der genannten Featureklassen die rechte Maustaste und wählen Sie im Kontextmenü Labelfeatureklasse erstellen

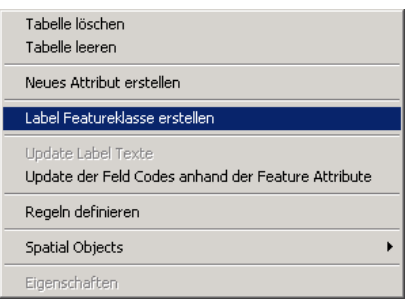

7. Bestätigen Sie in der jetzt erscheinenden Dialogbox die vorgeschlagenen Namen mit OK

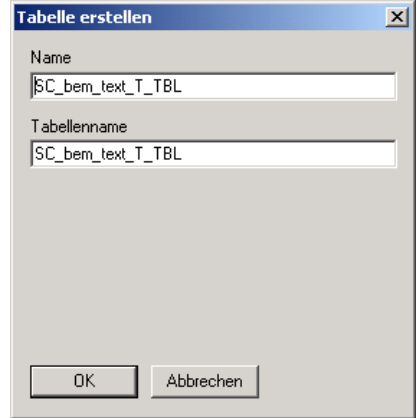

8. Klicken Sie auf dem Label die rechte Maustaste und wählen Sie **Eigenschaften** 

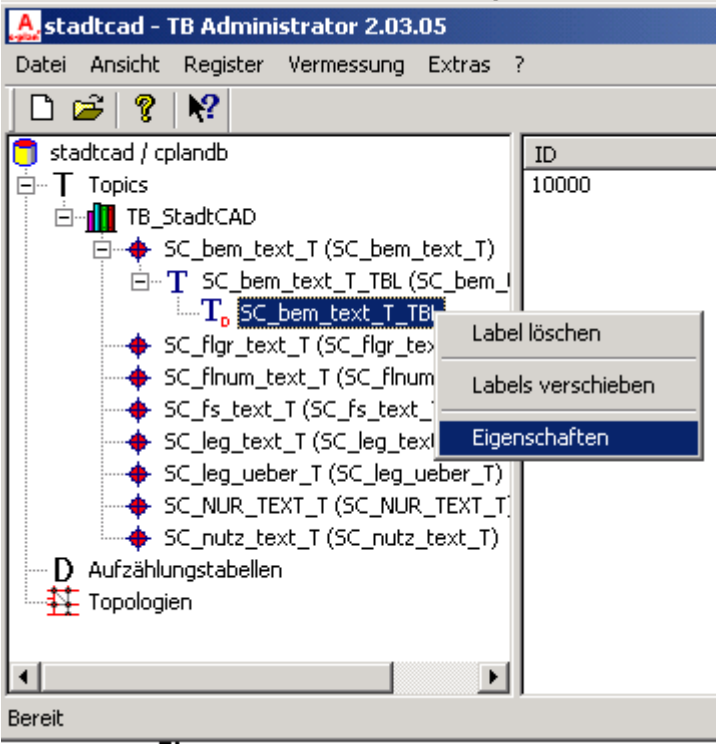

9. Sie sehen nun folgende Dialogbox:

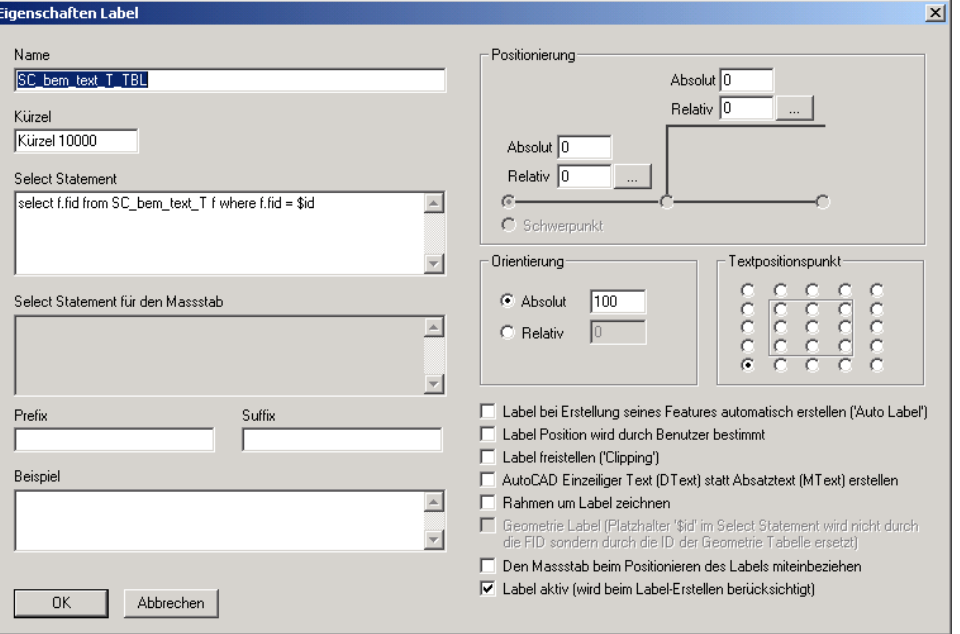

- 10.Aktivieren Sie in der Dialogbox den Zustandsschalter Label bei Erstellung seines Features automatisch erstellen (Autolabel)  $\overline{\blacktriangledown}$  Label bei Erstellung seines Features automatisch erstellen ('Auto Label')
- 11. Ändern Sie die Angaben im Eingabefeld Select Statement von "select f.fid from  $\leq$ ... > f where f.fid = \$id" ab in "select f.sc\_text from < $\ldots$  > f where f.fid = \$id"

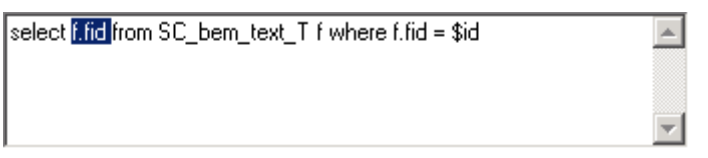

Der richtige Text wurde von StadtCAD bereits in die Zwischenablage gestellt. Markieren Sie einfach mit einem Mausdoppelklick die Zeichenfolge .f.fid . und fügen Sie den Inhalt der Zwischenablage ("f.sc\_text") mit der Tastenfolge Strg+V ein. So können Sie auch Schreibfehler vermeiden.

- 12. Betätigen Sie die Schaltfläche OK, um die Dialogbox "Eigenschaften von Label" zu schließen.
- 13.Wenn Sie diese Änderung für alle Featureklassen vorgenommen haben, drücken Sie die Schaltfläche OK der Meldung "SC-Topobase"